## **Using the Calculate Geometry Tool**

## **In this Chapter you will learn**

- How to use the Calculate Geometry tool to compute acres for a parcels layer
- How to compute the centroid of a polygon layer and use that to create a point layer

## **Exercise 1: Use the Geometry Calculator to compute acreage**

- 1. Start a new map document and add the Parcels shapefile.
- 2. Open the attribute table for the Parcels layer and add a field called "ACRES" (Data Type = Double, Precision = 10, Scale  $= 2$ ).
- 3. Right-click on the ACRES field and select "Calculate Geometry". Complete the dialog box as shown on the right. Click "Yes" if you get a warning message about performing edits outside an edit session.
- 4. You should now see the acreage for each parcel in the attribute table.

## **Exercise 2: Compute parcel centroids to generate a parcels point layer**

In this exercise you will start out with a parcels shapefile, which is a polygon layer. By calculating the center, or centroid, of each polygon you can then create a new point shapefile representing each parcel with a point in its center. It is not uncommon to do this type of geoprocessing. For example, it is frequently one of the first steps towards building a shapefile showing structures or addresses in a given area.

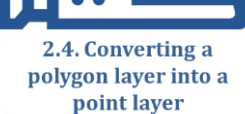

VIDEG

2.4. Using the **Geometry Calculator** to Compute Acres

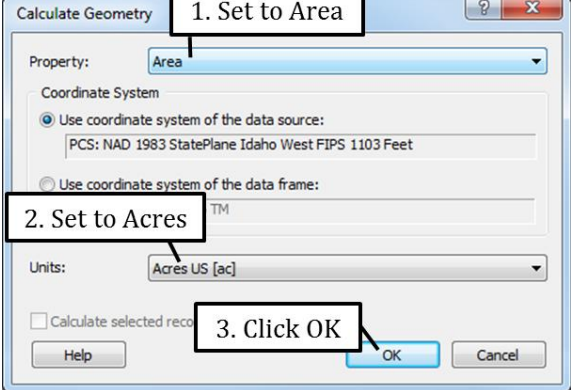

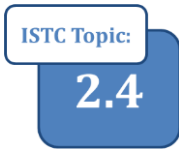

- 1. Open a new map document and add the Parcels layer from the Start folder.
- 2. Open the attribute table and add two new fields (both Data Type = Double, Precision = 15 and Scale = 3). Call one of the fields "X" and the other "Y".
- 3. Right-click on the X field and select Calculate Geometry. Compute the X Coordinate of the Centroid as shown on the right. Set units to Feet to match the unit used in the coordinate system.
- 4. Right-click on the Y field and compute the Y Coordinate of the Centroid.
- 5. Follow the instructions below to export the attribute table as a dBASE Table.

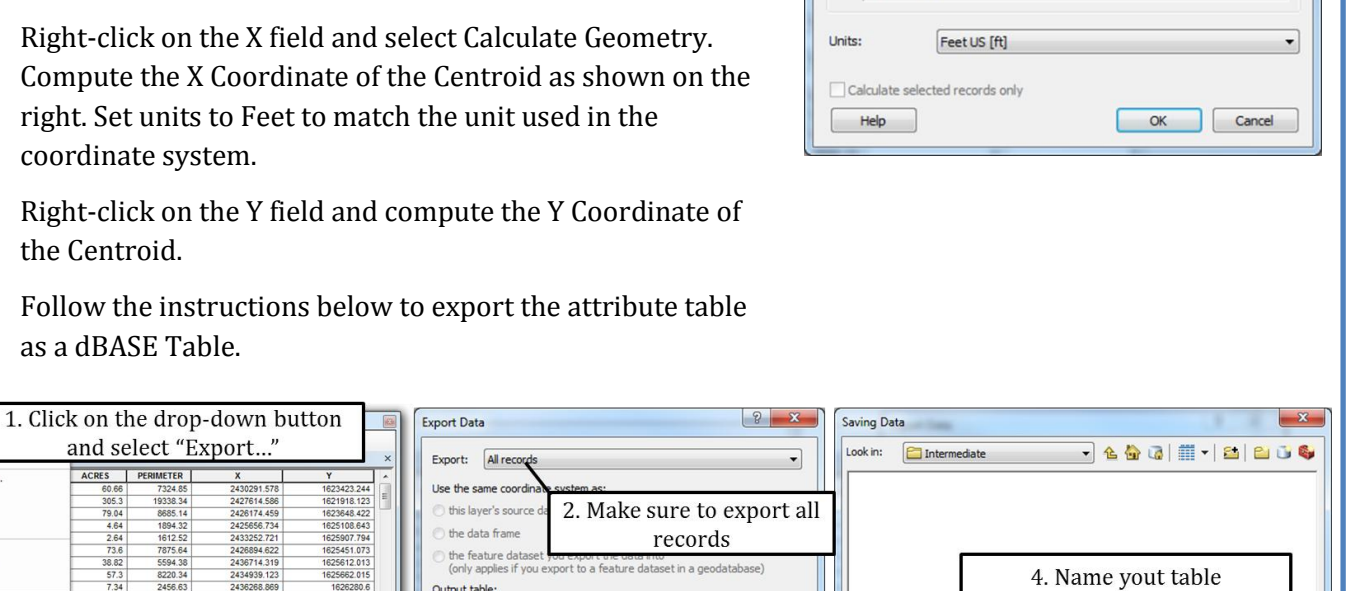

**Calculate Geometry** Property:

Coordinate System

X Coordinate of Centroid

PCS: NAD 1983 StatePlane Idaho West FIPS 1103 Feet

· Use coordinate system of the data source:

Use coordinate system of the data frame: PCS: NAD 1983 Idaho TM

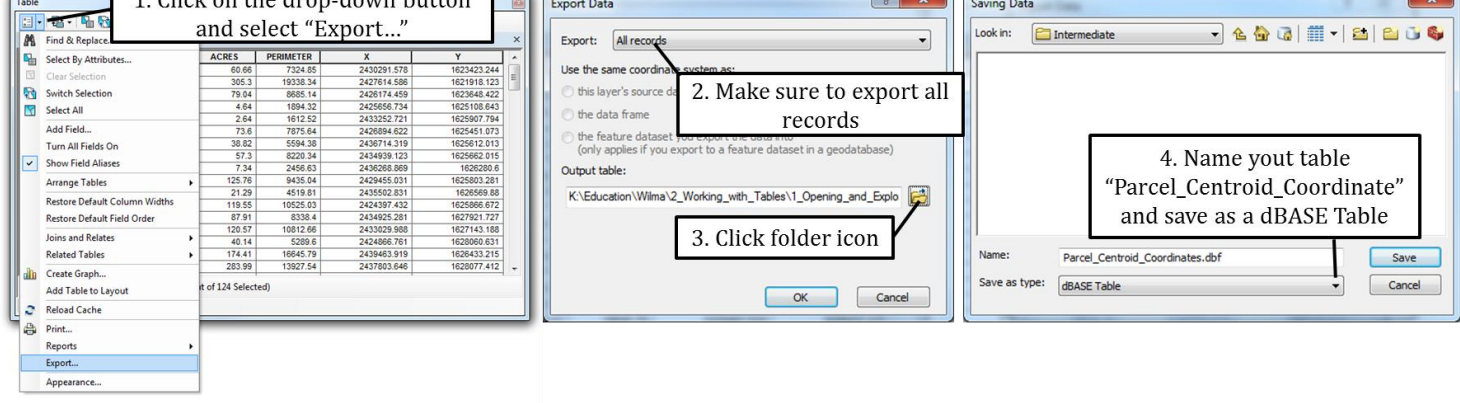

- 6. Click Save and then OK to complete the export. Add the table to your map when prompted.
- 7. Right-click on the table you just add in the table of contents and select Display XY Data as shown on the right hand side.

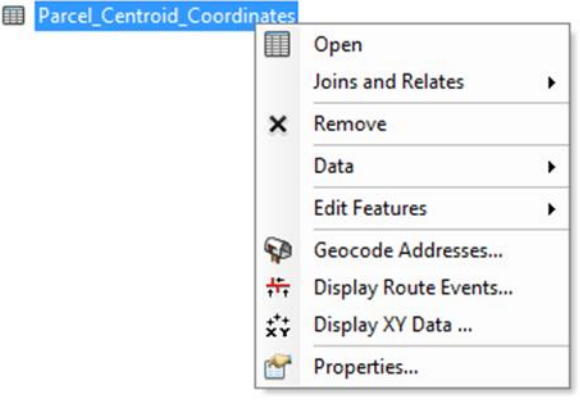

 $2$  $\mathbf{x}$ 

 $\blacktriangledown$ 

8. Use the instructions below to set up the "Display XY Data" dialog boxes. Make sure to pick the coordinate system that matches the one we used to create the X and Y fields.

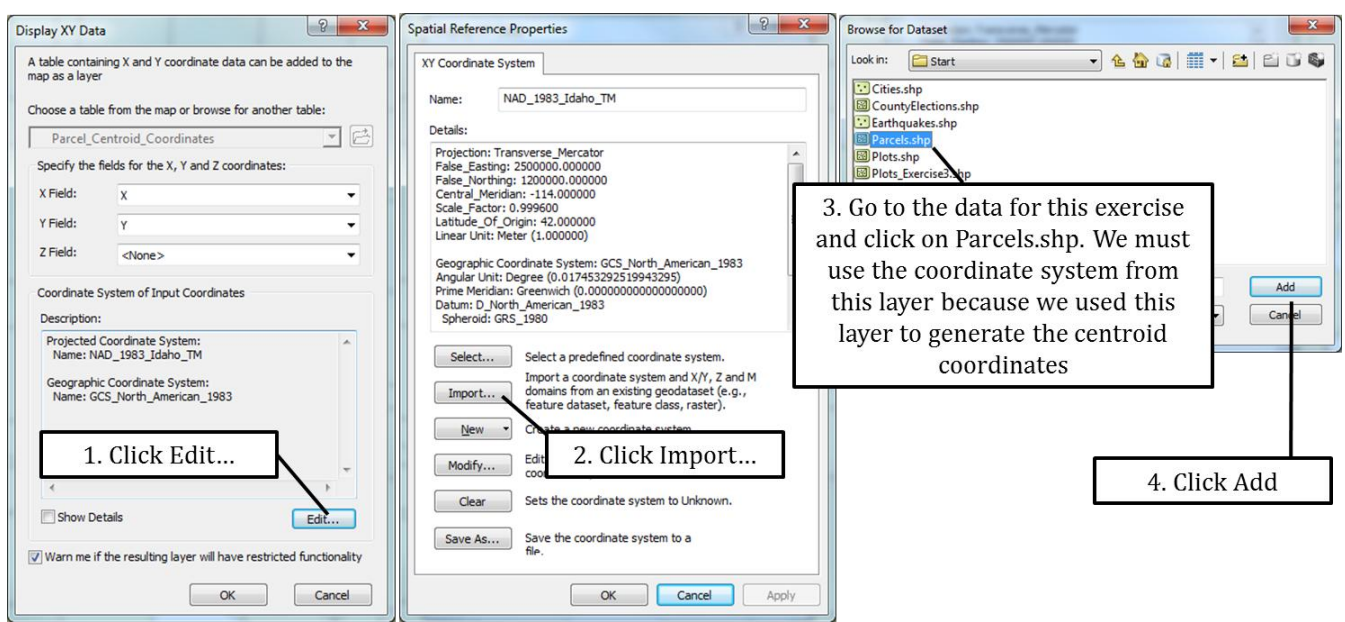

- 9. The parcel centroids will now be added to your map as events. Right-click on the Parcel\_Centroid\_Coordinates\_Events layer in the table of contents and select Data > Export Data. Export all features and store them as a shapefile named Parcel\_Centroids.
- 10. The Parcel\_Centroids shapefile you just created should match the figure shown on the right.

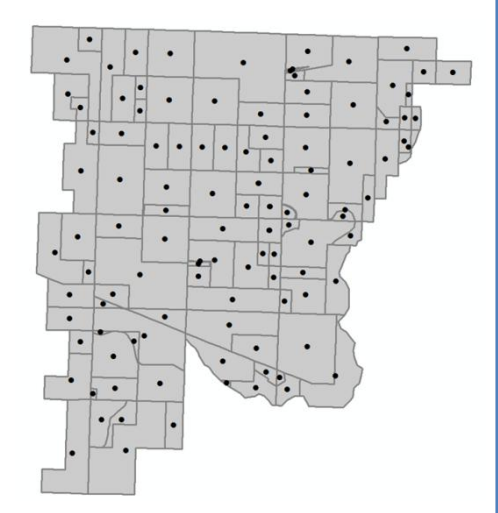